### eTariff Filing Revision Flowchart Color Legend

Blue background means using eTraiff application Green background means using a macro language (VBA)

Yellow background means using **Microsoft Office** 

This flowchart was designed to show how a programming solution can interface with the eTariff software. The yellow and green boxes can be replaced by similar programming solutions using a variety of application development tools. For instance, the green boxes could represent a WordPerfect macro and the yellow boxes could refer to some other interoffice document management software other than Microsoft Word and Outlook Email. The only requirements for such an application is ODBC compliance and the ability to read a Microsoft Word document.

## eTariff Filing Revision Flowchart using Microsoft Word and a 3rd party application

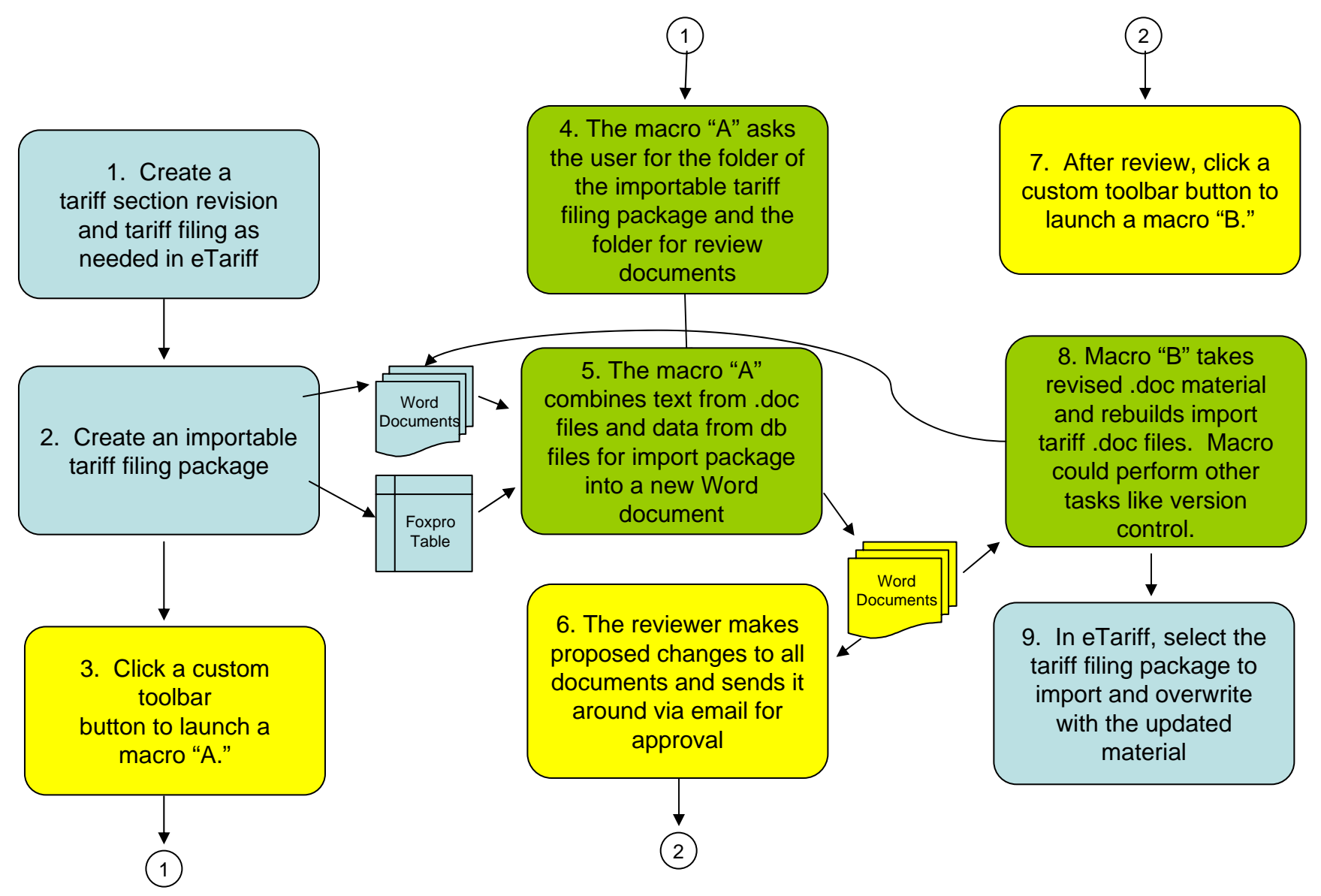

# Pseudo code for eTariff 3rd-party interface

#### •**Using eTariff**

- Create a Tariff section revision and tariff filing as needed
- Use eTariff to create an eTariff importable tariff filing package (ImFolder)
- Open Word
- Click the custom button in Word on toolbar to begin the revision process. The custom button will launch the macro below.

### •**Using a custom Word VBA Macro A** Converting eTariff doc #1 files to Review/Editable doc #2 files

- –An "open file" window appears for the user to choose a Word document tariff section file from ImFolder (doc #1).
- – Using the filename of the document selected, the macro will now open the FoxPro export database in ImFolder and search for the doc #1 filename in the *x\_filename* field to reference it later when copy the tariff changes back into the filing package. Other tariff section metadata can also be found in the database and pulled for creating doc #2.
- The macro creates a new Word document (doc #2) with an empty text box and "Resubmit" button, and then stores the doc #1 filename somewhere in doc #2, along with any other metadata pulled from the FoxPro export database.
- –The macro opens doc #1 and reads/stores the revisions into the text box in doc #2
- –The macro closes doc #1 with no save
- – The macro may name doc #2, may turn on Word document reviewing/track changes, or any other feature or subroutine required by the company's business rules
- –The macro ends

#### •**Using Word**

- The user is left with doc #2 and is free to circulate, for example, "Send To Mail Recipient As Attachment", and make any changes in Word
- – At this point the document could bounce around the whole company with reviewers at many levels making changes. This process is independent of eTariff and the word macro.
- – The macro could be expanded to permit mass selection of doc # 1s and cycle through the same subroutine to create a complete package of material.
- • **Custom Word VBA Macro B -** Importing back into eTariff
	- –Launch Macro B that copies just the modified text from doc #2 back into the original doc #1
	- –The macro could be expanded to permit mass selection of doc # 2s and cycle through the same subroutine to create a complete package of material.
- • **Using eTariff**
	- –Select the tariff filing to be overwritten with the updated material
	- –Import the complete tariff filing package back into eTariff.